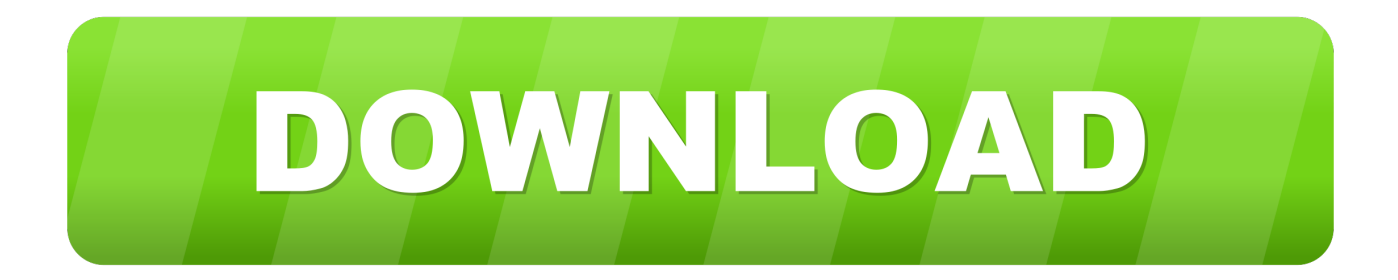

## [Mengatur Atau Mengubah Margin Halaman Di Word](https://tlniurl.com/1ub1s4)

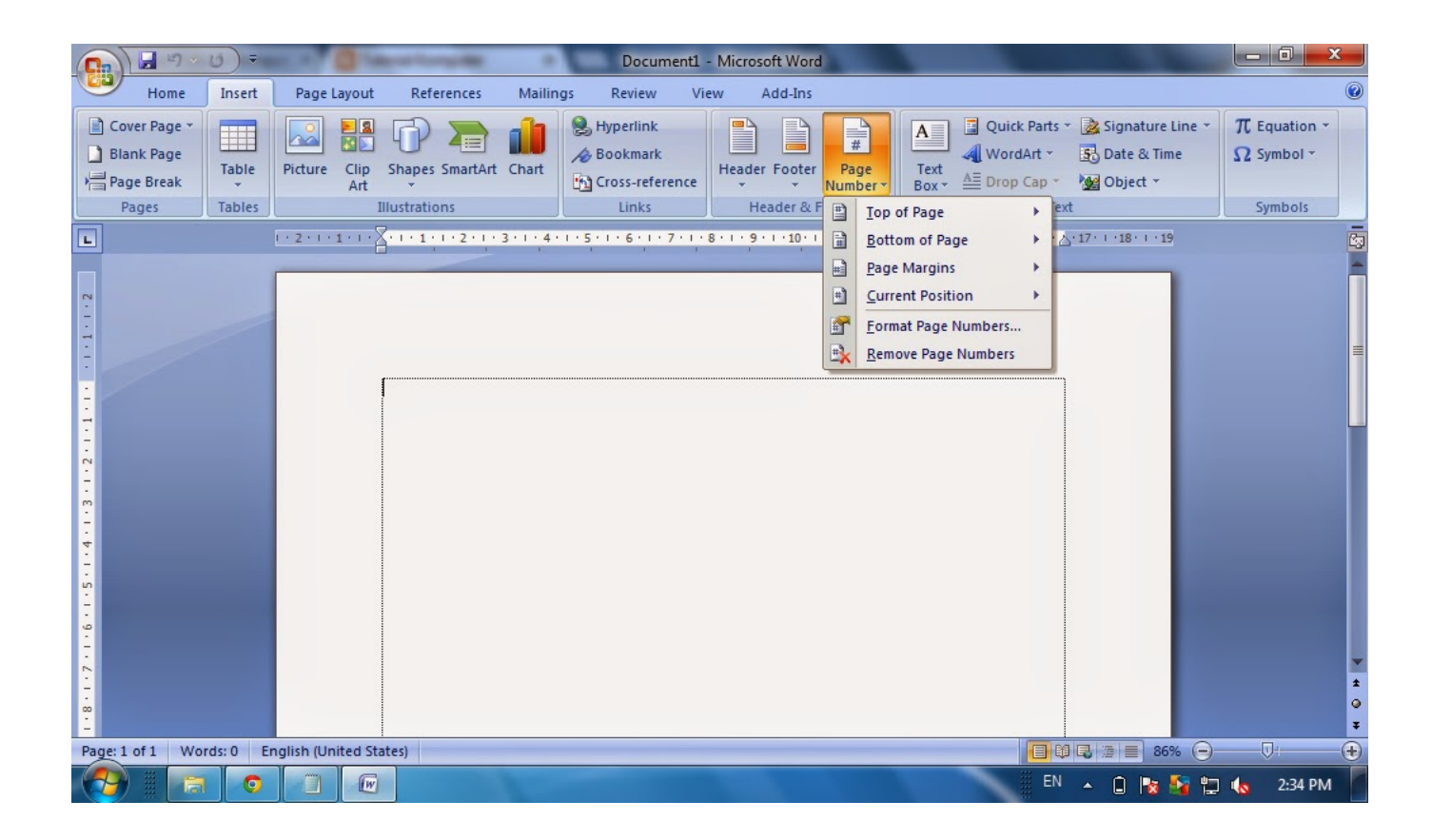

[Mengatur Atau Mengubah Margin Halaman Di Word](https://tlniurl.com/1ub1s4)

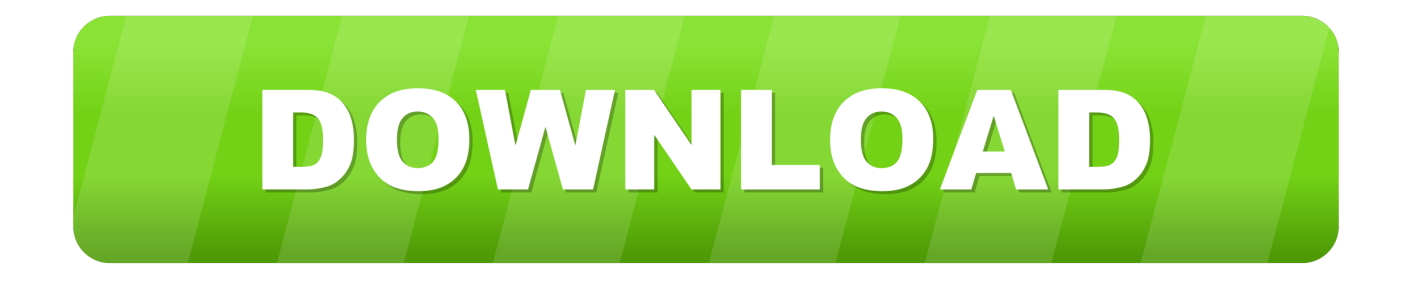

Masing-masing memperlihatkan ukuran margin Mengatur Atau Mengubah Margin Halaman Di Word ListCatatan: • Jika dokumen Anda berisi beberapa bagian, margin baru hanya akan diterapkan ke bagian tempat Anda berada, atau untuk bagian sebanyak yang Anda pilih.. Misalnya, ukuran kertas yang biasanya menggunakan A4 dan margin dokumen dengan top: 3cm, right: 3cm, bottom: 3cm dan left: 4cm atau biasa disebut margin 4333 & margin 4433.

Setelah keluar pop-up Page Setup silakan atur Margin top, right, bottom dan left sesuai kebutuhan.. Di artikel ini Memilih pengaturan margin yang sudah ditentukan sebelumnya • Klik Tata Letak > Margin.

## 22222 2223 2223

Word secara otomatis mengatur margin halaman satu inci di sekeliling tiap halaman. [3d Home Design Software For Mac Free](http://viburnsulthe.rf.gd/3d_Home_Design_Software_For_Mac_Free_Download.pdf) [Download](http://viburnsulthe.rf.gd/3d_Home_Design_Software_For_Mac_Free_Download.pdf)

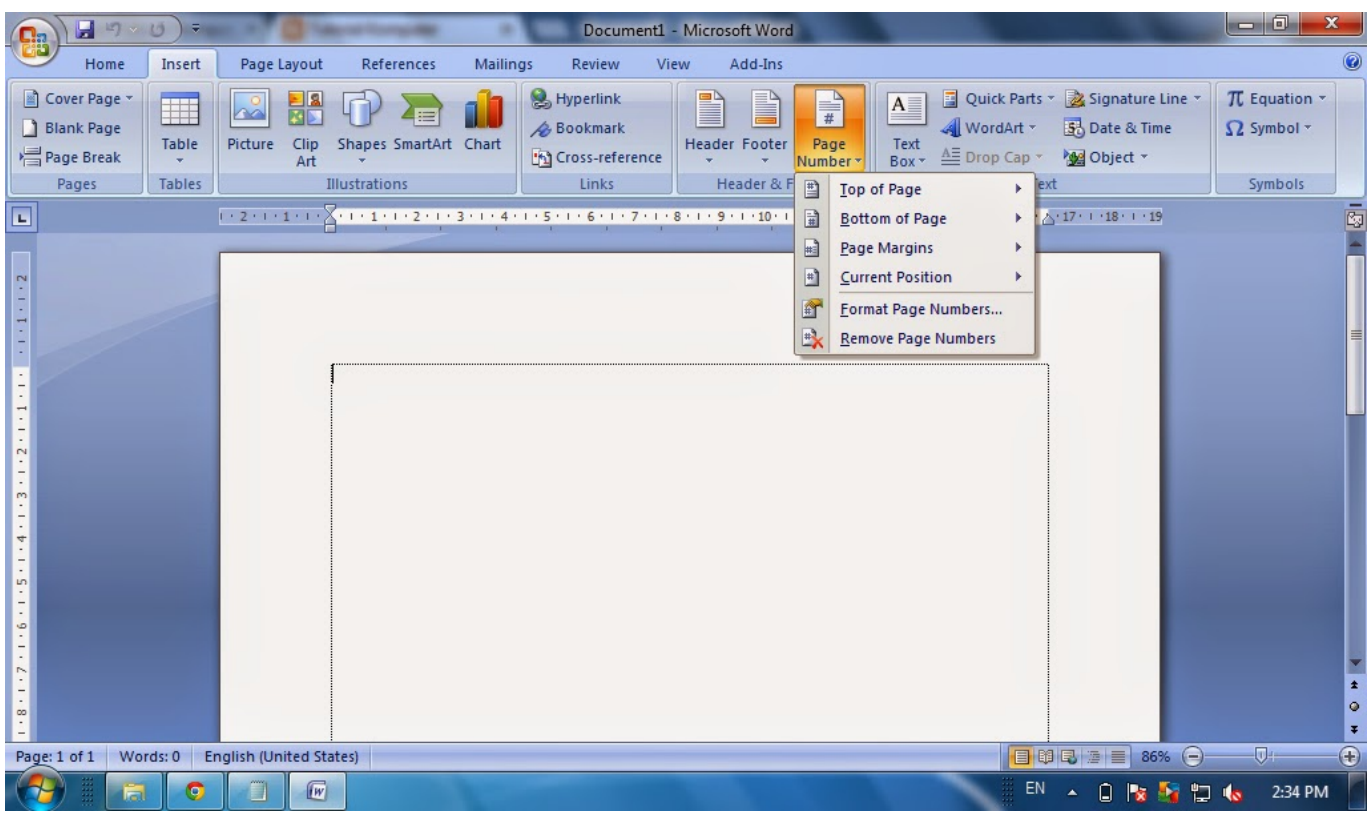

[Download druid handbook minmax](https://ruverquijohn.weebly.com/blog/download-druid-handbook-minmax)

## [Canon C2230i Driver Download](https://www.pixnet.net/pcard/74109601c45d31755b/article/fc71e520-808e-11eb-b625-4d7db3067885)

 • Jika Anda ingin margin baru dijadikan default setiap kali Anda membuka Word, klik Margin > Margin Kustom (di bagian bawah galeri Margin). [Vfpodbc File Missing](http://protsurbestfe.rf.gd/Vfpodbc_File_Missing.pdf)

[Pirates Of The Caribbean Music Download](https://buncmoforju.weebly.com/blog/pirates-of-the-caribbean-music-download)

Pada tab Margin dalam kotak Dokumen, klik Default di sudut kiri bawah kotak, lalu klik Ya.. Dengan beberapa klik, Anda dapat memilih margin lain, atau membuat margin sendiri.. Word secara otomatis mengatur margin halaman satu inci di sekeliling tiap halaman.. Dengan beberapa klik, Anda dapat memilih margin lain, atau membuat margin sendiri.. Setelah itu, klik pilihan "File" yang ada di bagian atas layar dan pilih "Open Untuk membuat dokumen baru, klik tombol "New" pada menu "File".. Dapat juga mengatur margin untuk halaman yang berhadapan, memungkinkan ruang margin ekstra untuk menjilid dokumen, dan mengubah cara pengukuran margin.. Selanjutnya kita akan mengatur ukuran kertas pada Ms Masih pada jendela Page Setup, klik pada tab Paper dan pilih ukuran kertas (paper size) yang akan digunakan.. Dapat juga mengatur margin untuk halaman yang berhadapan, memungkinkan ruang margin ekstra untuk menjilid dokumen, dan mengubah cara pengukuran margin.. Buka dokumen Microsoft Word yang diinginkan Untuk membukanya, klik dua kali ikon aplikasi berwarna biru yang memuat atau tampak seperti huruf "W". 773a7aa168 [Neuralc 1.0 Free Download For Mac](https://admiring-fermi-214450.netlify.app/Neuralc-10-Free-Download-For-Mac.pdf)

773a7aa168

[Flusbvga Driver For Windows 10](https://rosakeca.localinfo.jp/posts/15512576)